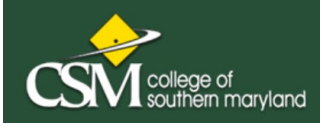

# $DualErr31_{com}$

Welcome to the Dual Enrollment program at College of Southern MD! CSM now provides a convenient online registration process using DualEnroll.com. Here's how to register for the dual credit for your high school course(s).

### **First Time Students - Create an Account**

You can register by computer or right on your smart phone by visiting<https://csmd.dualenroll.com> and clicking on CREATE MY ACCOUNT.

Complete the New Student Registration form to create your account. Provide all information including a login name and password. All fields marked with a red asterisk (\*) are required. You must provide either an email account or cell phone number to create the account. If a cell phone is used, standard text message rates apply.

Once you click CREATE ACCOUNT, you'll receive either a text message with an activation code or an email with a link to confirm your account. You must confirm your account before you can proceed with the registration. If using email, be sure to check your junk and spam folders for the email.

After confirming your account, you'll be asked to complete an Admissions Application. As you complete the application, be sure to fill all required fields which are marked with an asterisk and click the **update** button after completing a step to move from one part of the application to the next.

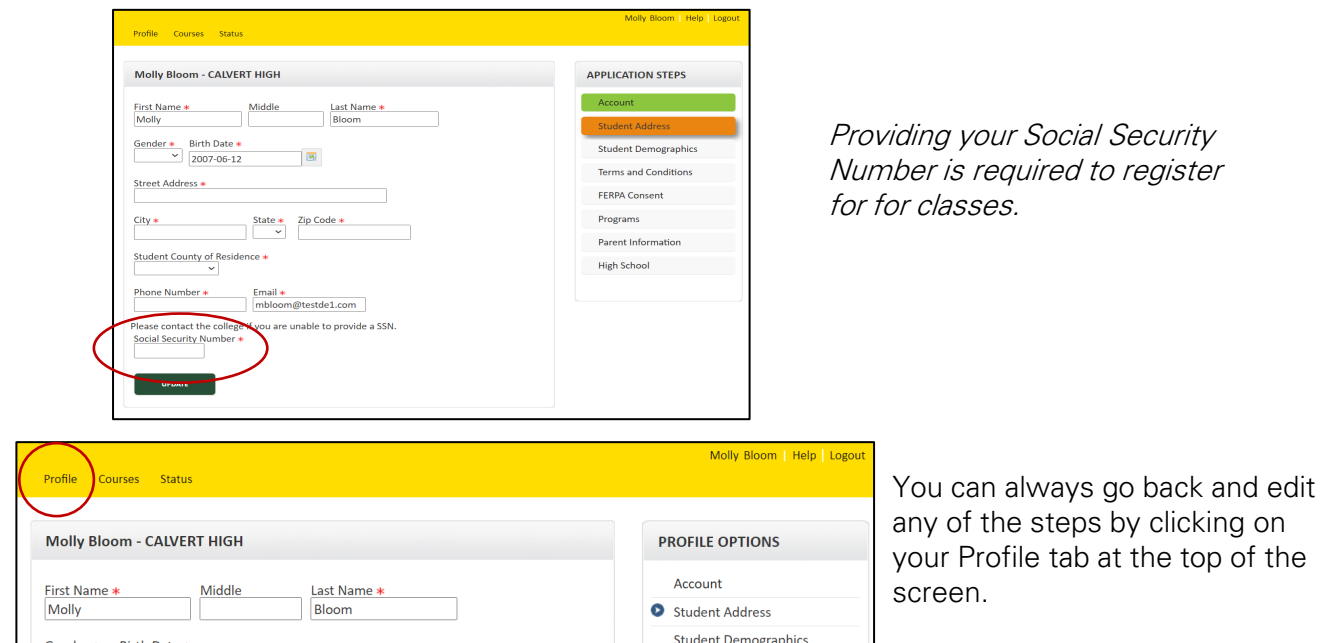

After completing this application, your account is now ready for use, and you can begin registering for courses.

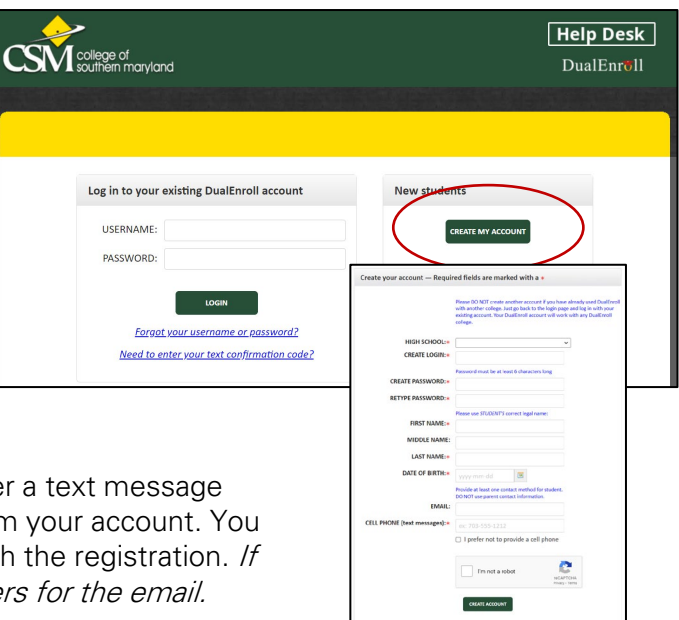

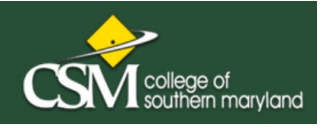

Profile Courses

**BY TERM** 

> All Terms

**BY KEYWORD** 

**BY COL IRSE TYPE** 

**Enter Keyword(s** 

Choose all that apply: □ College Campus 血

High School  $\Box$  Online  $\Box$ 

Regional Co

**BY LOCATION** 

**BY SCHEDULE** 

Show only class

Mon  $\cap$  Tu

Select Locati

Narrow your Search

tatus

Course Type

 $ACC-1025$ 

ACC-2010 血

ACC-2015 皿

ACC-2020 血

COURSE NUMBER: ART-1010

Course Detail: Hist of Western Art I (A) 血

COURSE SUBJECT: ART CREDITS: 3.0

**DESCRIPTION:** 

Type

fili

血

**Available Sections** 

83859

Spring 2023

83881<br>Spring 2023

Subject

 $ACC$ 

ACC

ACC

ACC

COLLEGE: College of Southern Maryland

Instructor

Jennifer<br>Narehood

**Edward Purcell** 

# $DualErr31_{com}$

### **Student Guide - Course Registration**

**College** 

College of Southern Maryland

College of Southern Maryland

**College of Southern Maryland** 

College of Southern Maryland

Philo Vance | Help | Logout

Course Registration is done in your DualEnroll account. If you've forgotten your username or password, we have you covered. You can retrieve your username and/or reset your password using the link on the login screen. You can also enter a Help Desk ticket by clicking the Help Desk button in the upper right corner of the screen.

> Browse all courses or narrow the selections displayed using the search criteria Remember that using multiple search criteria may eliminate all courses

> > **Personal Finance**

Prin of Accounting I

**Prin of Accounting II** 

**Automated Accounting Systems** 

Students survey the development of painting, sculpture, and architecture in western cultures from<br>the Paleolithic period of prehistory to late Fourteenth Century Italy. The focus of the study will be an<br>historical chronol

mstofkane events vink snaped the devertupprient overluden aesthetic and sense to raste in the antisy.<br>The class observes how artistic styles over time and, through a cross-cultural analysis, compare the<br>stylistic character

Days/Time

(Face-to-face)

(Face-to-face)

**Title** 

血 College Campus | High School 口 Online Course St Regional Center

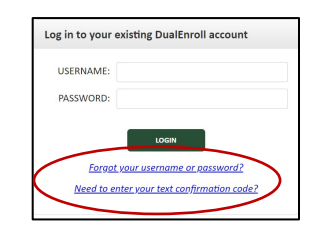

### Register for Course(s):

Once you are logged into your account, click on the Courses tab to review a list of available courses.

You'll want to find the CSM course that is equivalent to the high school course you're taking. (Refer to the info letter you've received or ask your high school instructor if you are unsure which course to select.)

When you've selected the course, you may see different sections to choose from. Find the section with your current high school course instructor and click the **REGISTER** button to start the registration process.

Your part of the registration is done for now. You will receive an email letting you know when your registration is complete or if more information is needed.

Start/End Da

 $01/17/23$ 

 $03/06/23$ 

03/20/23<br>05/05/23

Op

Register

Register

If you are taking more than one high school course eligible for Dual enrollment, you may register for other courses under the Courses tab, or check your registration status under the Status tab.

### **Parent Consent**

After a student initiates the registration process, the parent will receive ongoing email and/or text notifications. The notifications will either provide you with an update on the status OR request consent to register for given term. Note, sometimes the email notifications are delivered to your JUNK or SPAM folder – check these folders for the notifications.

> Note: Parents do not have accounts that allow you to log into the system; only students can log directly into DualEnroll.com.